## **KÄYTTÖOHJE**

MegTax 350 -taksamittari

<span id="page-0-1"></span><span id="page-0-0"></span>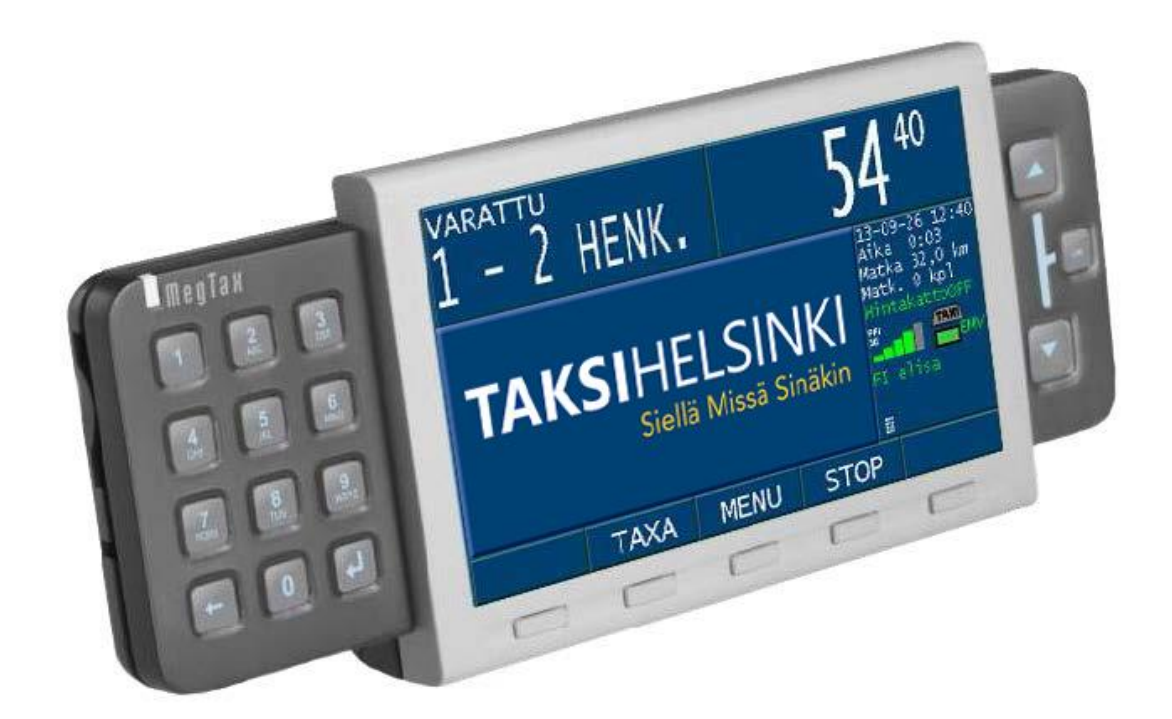

## Sisällys

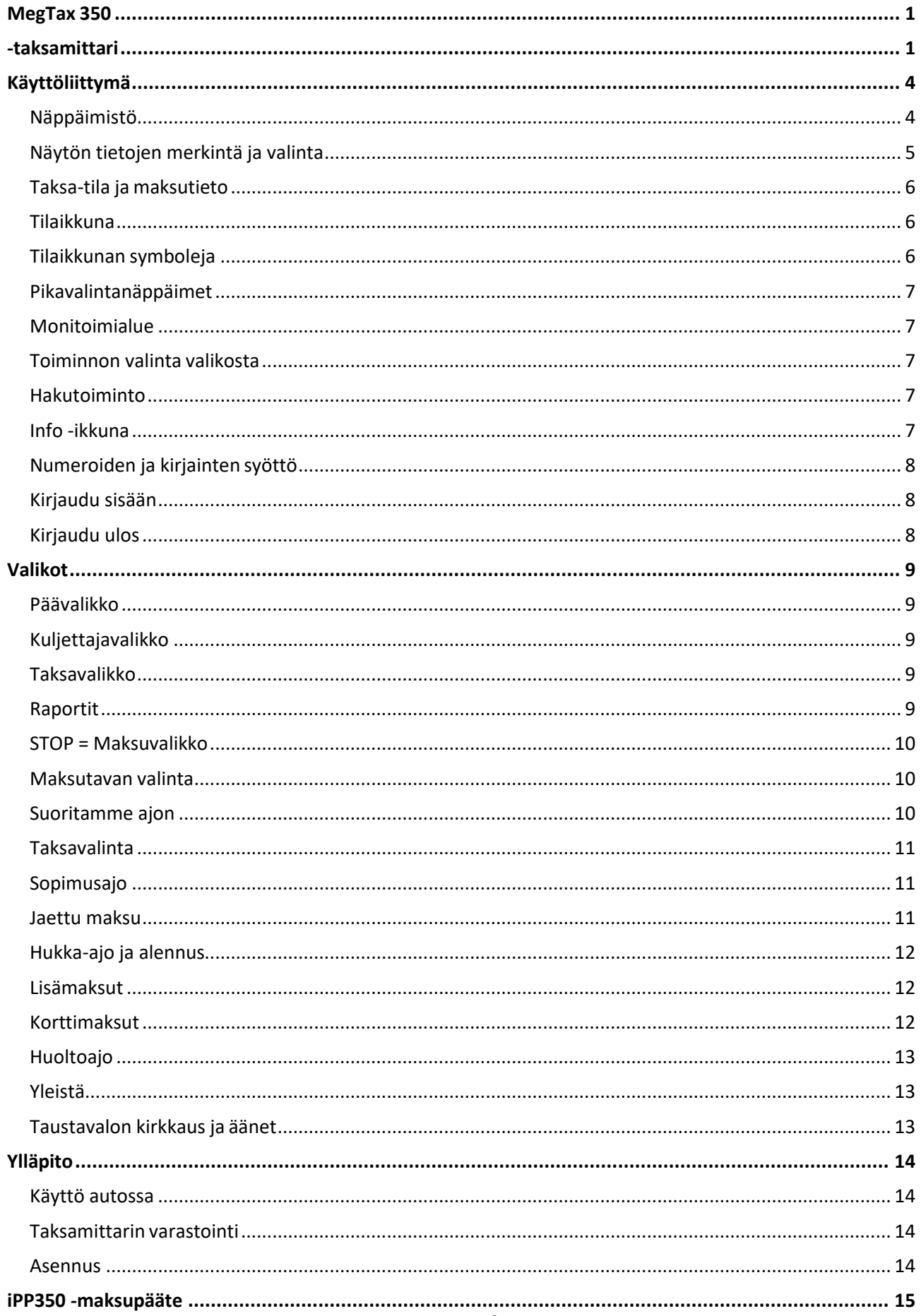

<span id="page-2-0"></span>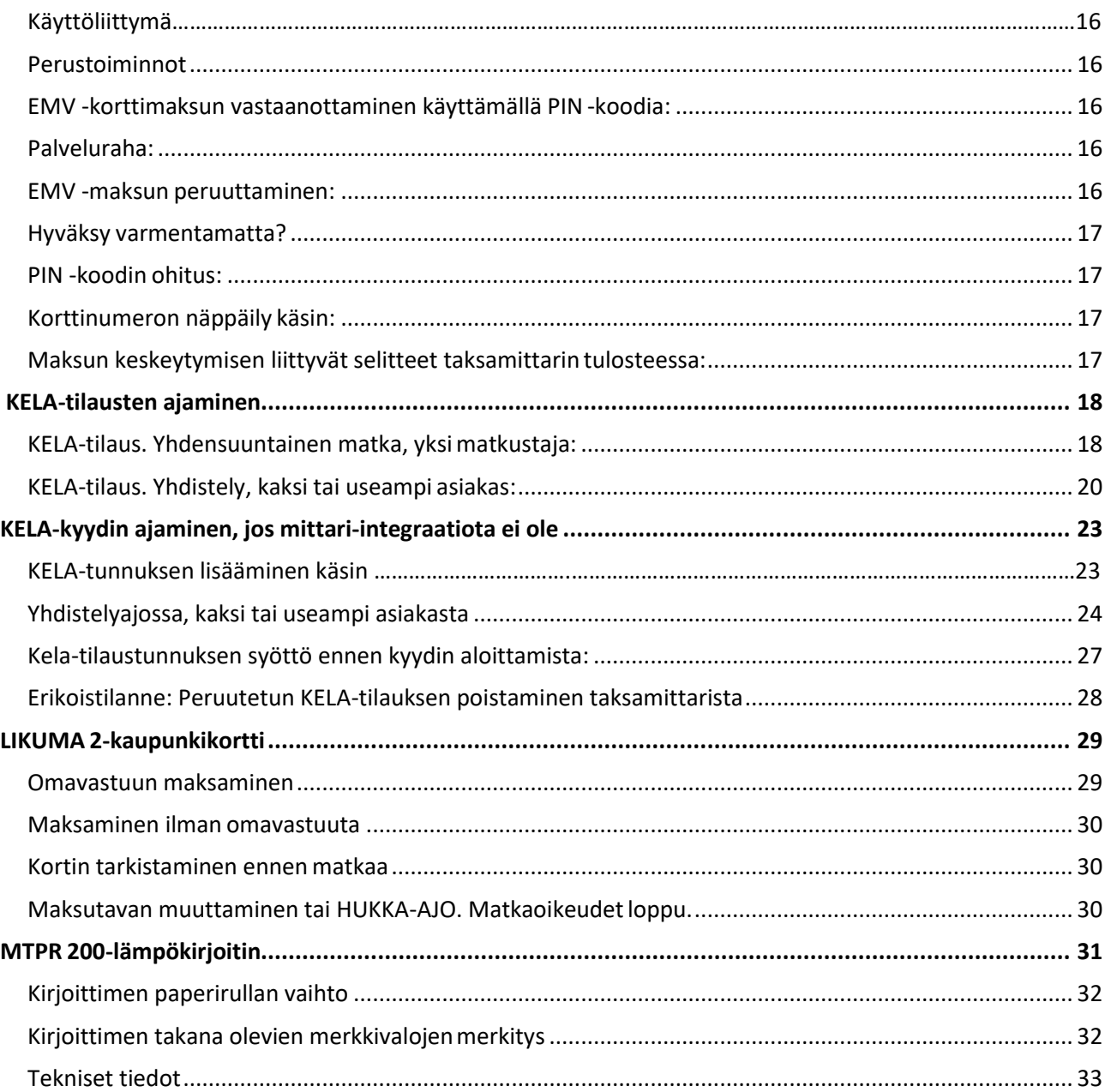

### **Käyttöliittymä**

• MegTax MTME350-taksamittarin käyttöliittymä sisältää numeronäppäimistön, neljä navigointinäppäintä, viisi pikavalintanäppäintä sekä värinäytön, jolta saa nopeasti valittua toivotun informaation.

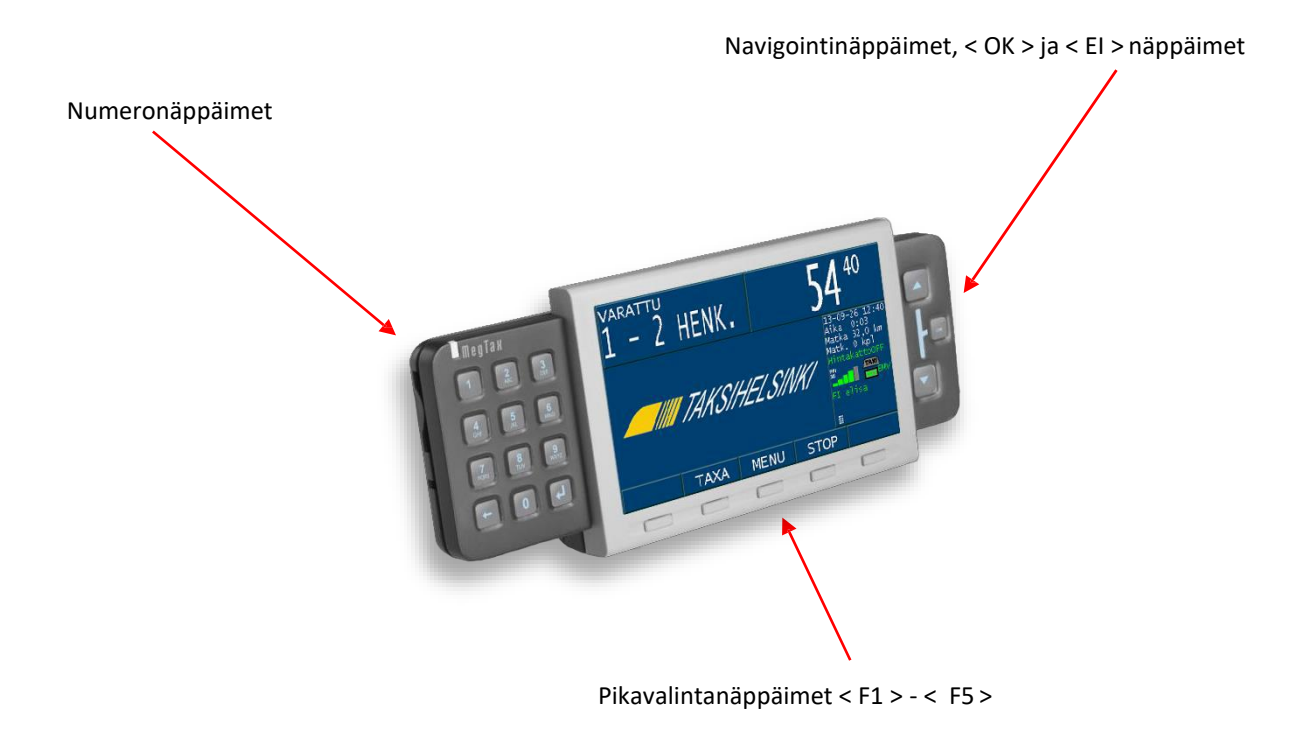

#### <span id="page-3-0"></span>**Näppäimistö**

• Näppäimistö käsittää numeronäppäimet **0-9** ja <**TAKAISIN**>, < **ENTER** > sekä < **EI** >, < **OK** >, <**nuoli ylös**>, <**nuoli alas**>, sekä näytön alapuolella viisi pikavalintanäppäintä. <**EI**> näppäin sijaitsee laitteen oikeassa päädyssä ja sitä voi käyttää myös laitteen käynnistämiseen sekä sulkemiseen. Käynnistettäessä taksamittari, painetaan <**EI**> painiketta. Taksamittari käynnistyy myös automaattisesti aina kun ajoneuvoa liikutetaan. Suljettaessa taksamittari, pidetään <**EI**> painiketta 2 sekuntia alhaalla. Taksamittari voidaan myös sulkea valikosta. Taksamittaria ei ole mahdollista sulkea mikäli ajoneuvo liikkuu.

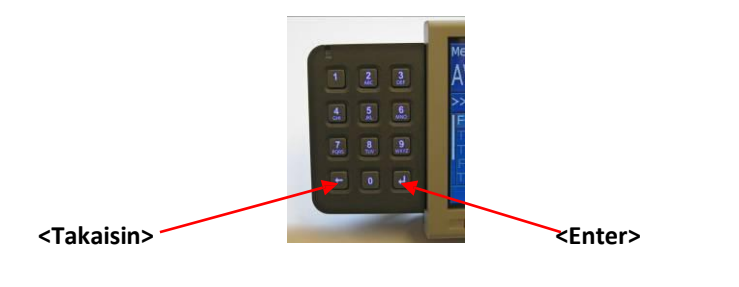

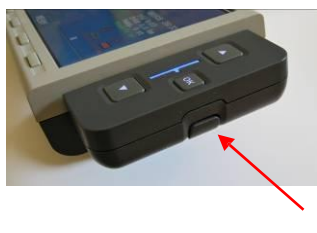

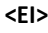

- Pikavalintanäppäimiin on koottu keskeisimmät toiminnot, kuten esimerkiksi taksan valinta tai mittarin pysäyttäminen taksa-asennosta <**STOP**>.
- Kun jokin pikavalintanäppäin painetaan alas, näkyy sitä vastaava toiminto näytöllä oranssinväristä taustaa vasten

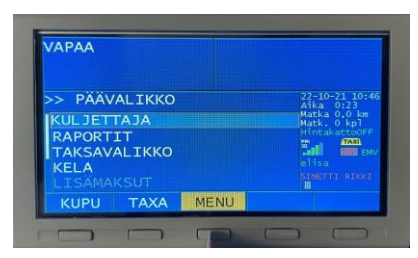

#### <span id="page-4-0"></span>**Näytön tietojen merkintä ja valinta**

- Valitun kentän ympärillä on oranssi kehys, tai kentän taustaväri on oranssi. Esimerkiksi valikkorivi, syötön tila tai alas painettu pikavalintanäppäin. Pikavalintanäppäinten otsikot muuttuvat oranssin värisiksi kyseistä näppäintä painettaessa.
- Valittavan toiminnon tausta on näytöllä vaaleansininen.
- Taksamittarin näyttö on jaettu erilaisiin kenttiin alla olevan kuvan mukaan.

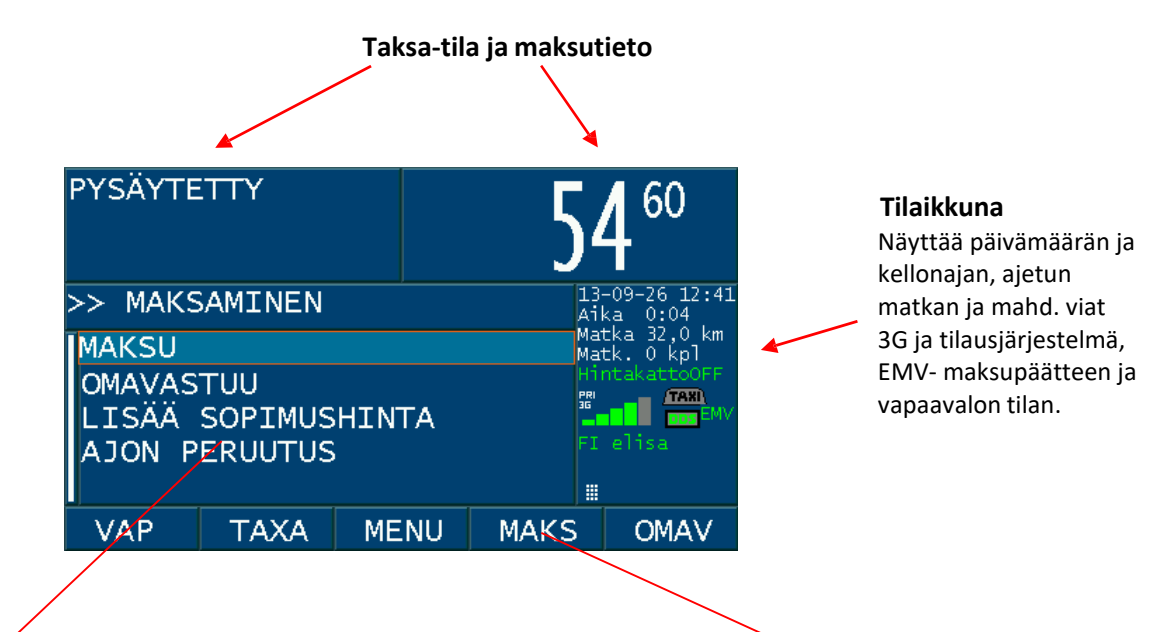

#### **Moninäyttöalue**

Näyttää valikot, toiminnot valitussa valikossa, ilmoitukset, syötteet ja maksuvaihtoehdot kuljettajalle.

**Opastustekstit pikanäppäimille** <**F1**>-<**F5**>

#### <span id="page-5-0"></span>**Taksa-tila ja maksutieto**

• Tämän näytönosan tarkoitus on näyttää kuljettajalle ja matkustajalle tietoa siitä, missä tilassa taksamittari on (VAPAA, VARATTU tai PYSÄYTETTY) sekä näyttää matkan hinta. Mittarilla näkyy myös, mikä taksa on valittuna, kun tila on VARATTU.

#### <span id="page-5-1"></span>**Tilaikkuna**

- Kello ja päivämäärä
- Tilakuvakkeet:
	- o Matkapuhelinverkon signaalivoimakkuus, GPRS-yhteys 2G/3G
	- o Yhteys ajovälitysjärjestelmään
	- o Vapaavalon tila
	- o Yhteys EMV- maksupäätteeseen
	- o Mahd. sinetöinnin tila (sinetti avattu)
- Vihreä väri tarkoittaa OK/PÄÄLLÄ, punainen EI OK ja musta POIS.

#### <span id="page-5-2"></span>**Tilaikkunan symboleja**

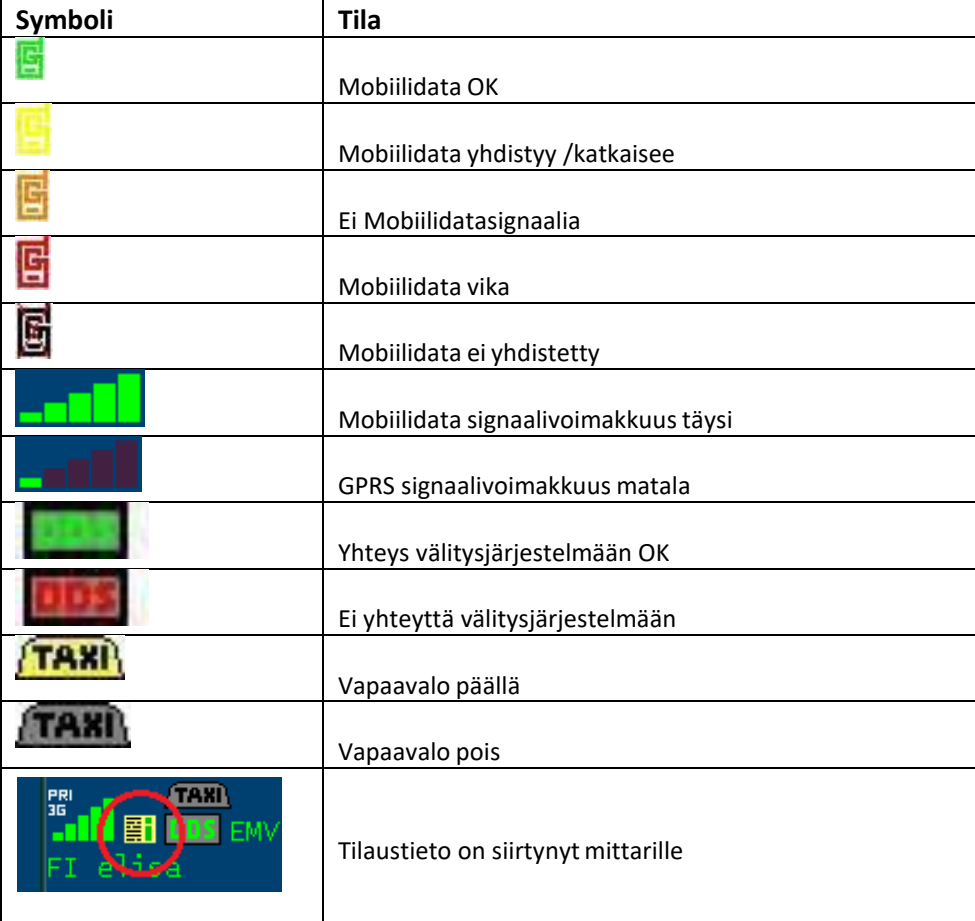

#### <span id="page-6-0"></span>**Pikavalintanäppäimet**

- Pikavalintasymbolit ja niiden toiminto näkyvät kyseisen pikavalintanäppäimen yläpuolella olevassa kentässä.
- Kaikkia tavanomaisia toimintoja ohjataan näillä näppäimillä. Ajatus on se, että kun kuljettaja ajaa tavallisen kyydin, johon ei sisälly palvelurahaa tai lisiä, ei tarvita muita kuin pikavalintanäppäimiä ja <**OK**>painiketta.

#### <span id="page-6-1"></span>**Monitoimialue**

- Tämä on taksamittarin työalue, täällä tehdään valinnat valikoissa ja täydennetään tiedot. Vierityspalkin sijainti vasemmassa reunassa kertoo, mikä osa valikosta näytetään monitoimialueella.
- Tässä tilassa näytetään valikko ja tila. Valinnat, jotka näkyvät harmaana eivät ole aktiivisina kyseisessä tilassa tai kokoonpanossa. Palataksesi takaisin voit painaa <**EI**> painiketta tai **MENU**pikavalintanäppäintä.

#### <span id="page-6-2"></span>**Toiminnon valinta valikosta**

• Valinta voidaan tehdä <**Nuoli alas**> ja <**Nuoli ylös**> ja sitten <**OK**>tai <**Enter**>. Lisäksi käytettävissä on hakutoiminto, joka siirtää kursorin toiminnon kohdalle, kun syötetty numerokoodi vastaa sitä. Numerokoodi näkyy näytön vasemmassa reunassa silloin, kun se on käytettävissä.

#### <span id="page-6-3"></span>**Hakutoiminto**

• Näytön vasemmassa reunassa on näkyvissä toiminnon numero. Käytettäessä numeronäppäimiä siirtyy valinta toiminnon kohdalle, joka täsmää kyseiseen numeroon.

#### <span id="page-6-4"></span>**Info -ikkuna**

- Tärkeät tiedotteet näytetään Info-ikkunassa. Mikäli Info-viestin sisältö ei mahdu näytölle, voi sitä selata nuolinäppäimillä.
- Tiedotus kuitataan aina painamalla nuolinäppäimien välissä olevaa <**OK**> painiketta.

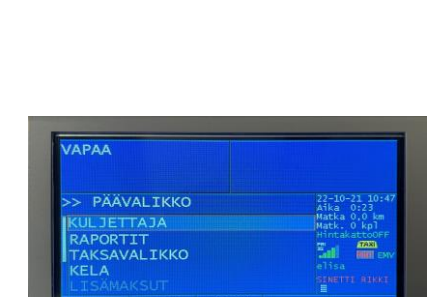

鹽

**JAPAA** 

PÄÄVALIKKO

**IKKO TAXA** MENU

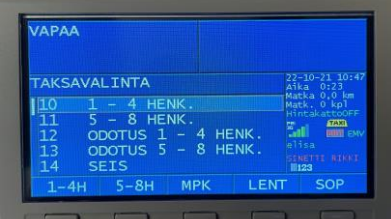

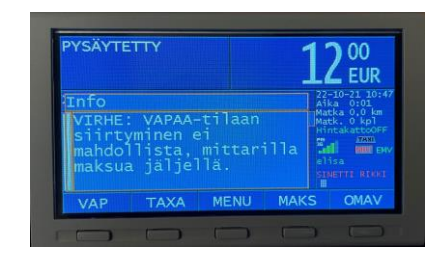

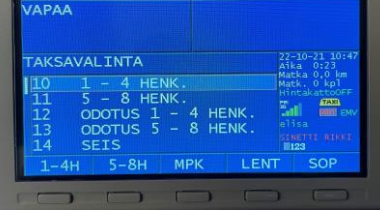

#### <span id="page-7-0"></span>**Numeroiden ja kirjainten syöttö**

- Siirry muokattavalle riville. Muokattavissa oleva rivi näkyy vaaleansinistä taustaa vasten. Täydennä riville tietoa numeroina tai tekstimuodossa. Mikäli kyseiselle riville voi syöttää tietoa tekstimuodossa, mittarin tilaikkunassa näkyy **HIPB** symboli. Muutoin **HIPP**. Tekstin ja numeroiden syöttö tapahtuu siis samoin, kuten tekstiviestin näppäily matkapuhelimen numeronäppäimistöllä (esim. kirjoittaaksesi merkin B, paina kaksi kertaa näppäintä 2).
- Vahvista syöttämäsi tieto aina painamalla <**Enter**>.
- Jos syötetty tieto ei ole kelvollinen, näytetään siitä ilmoitus. Muutoin seuraava kenttä aktivoituu syöttöä varten.
- Kun pelkästään nuolinäppäimiä <OK> ja <EI> voidaan käyttää, näkyy symboli **...** esim. päävalikossa.

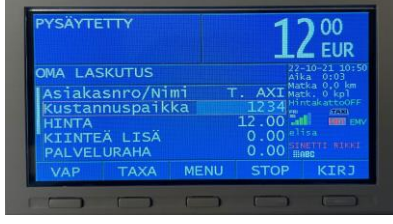

#### <span id="page-7-1"></span>**Kirjaudu sisään**

- **Käynnistä taksamittari painamalla < EI > painiketta. Taksamittari käynnistyy myös automaattisesti, kun ajoneuvo liikkuu.**
- **Lue kuljettajakortti** kortinlukijassa. Kortinluvun yhteydessä kuuluu lyhyet merkkiäänet, sekä kortinlukijasta että taksamittarista. Kuljettaja-ID näkyy taksamittarin näytöllä. Paina pikavalintaa < **OK** > vahvistaaksesi kirjautumisen.
- Nyt olet kirjautunut sisään (näytöllä lukee VAPAA) ja voit selata kaikkiavalikoita.
- **•** Jos et ole kirjautunut sisään, voit siitä huolimatta tulostaa vuororaportista kopion sekä selata tiettyjä alivalikoita. Näistä toiminnoista lisää edempänä tässä ohjeessa.

#### <span id="page-7-2"></span>**Kirjaudu ulos**

- **Lue kuljettajakortti** kortinlukijassa. Kortinluvun yhteydessä kuuluu lyhyet merkkiäänet, sekä kortinlukijasta että taksamittarista. ID-tunnuksesi näkyy nyt taksamittarin näytöllä. Paina pikavalintaa <**OK**> vahvistaaksesi uloskirjautumisen. Maksupääte tulostaa automaattisesti vuororaportin.
- Tai kirjaudu ulos manuaalisesti menemällä valikkoon KULJETTAJA→ALOITUS /LOPETUS →OK. IDtunnuksesi näkyy taksamittarin näytöllä, paina pikavalintaa <**OK**> vahvistaaksesi.
- Sulje taksamittari painamalla < **EI** > painiketta n. 2 sekuntia

## <span id="page-8-0"></span>**Valikot**

#### <span id="page-8-1"></span>**Päävalikko**

• Päävalikko aktivoituu pikavalintanäppäimellä **<MENU>** ja sitä käytetään pääsyyn toimintoihin, joille ei ole määritelty pikanäppäintä. Valikossa on toimintoja, joita ei käytetä yleensä usein, esim. kopioiden tulostus, erilaiset raportit kuljettaja-asetukset ym.

#### <span id="page-8-2"></span>**Kuljettajavalikko**

- Kuljettajavalikko sisältää valikot sisään- ja uloskirjautumiseen, tauon pitämiseen, valon- ja äänensäätöihin ja kellon säätämiseen.
- Vain mittarihuollolla on pääsy kuljettajavalikon kautta huoltovalikkoon, jossa taksamittariasetukset asennuksen yhteydessä määritetään.

#### <span id="page-8-3"></span>**Taksavalikko**

• Taksavalikko sisältää taksavalinnat, sopimushinnan, kyytiin /kyydistä-toiminnon sekä valinnat enimmäishinnalle.

#### <span id="page-8-4"></span>**Raportit**

- Raporttivalikko mahdollistaa vuoro- ja kuittikopioiden tulostuksen. Valitse tulostettava raportti tai kopio nuolinäppäimillä ja paina <OK>. Valikossa voi myös lukea näytöltä tai tulostaa kumuloidut kokonaismuistit, järjestelmän- ja ohjelmaversiot sekä taksamittarin nykyisetasetukset.
- Valinnat viranomaiselle tulostettavasta raportista (taksamittaritarkastus) sekä kalibrointiraportista löytyvät myös täältä.
- Kausiraporttien tulostamiseksi sinun tulee olla kirjautunut sisään autoilijatasonkuljettajakortilla.
- Lisäksi on mahdollista tulostaa vuoro- ja luottokorttiraportteja sekä taksan ja auton tunnistetietoja.
- Valinta KOKONAISMUISTIT antaa seuraavat tiedot taksamittarin ensiasennuksesta lähtien:

KOKONAIS KM – Kaikki ajetut kilometrit. TUOT. KM – Ammattiajokilometrit. MAKSET. KM – Maksetut kilometrit. LÄHDÖT – Ajettujen kyytien lukumäärä. KOK: KASSA – Kokonaiskassa ensiasennuksesta lähtien. EXTRAT – Lisämaksujen summa.

- VERSIOT -> VERSIOHISTORIA. Tietojaohjelmapäivityksistä.
- VERSIOT -> TAKSAVERSIOT. Tietoja voimassa olevastataksatiedostosta.
- AUTOTIEDOT. Taksamittarijärjestelmän tietoja ajoneuvosta.
- TAKSATIEDOT näyttävät jokaisen taksan tiedot matka- ja aikaveloituksista, lähtömaksu, kilometrimaksu ja tuntiveloitus (mainitussa järjestyksessä). (B) osoittaa, että kyseessä on vertaava matka/aika veloitus. Vastaavat tiedot ovat tulostettavissa taksamittarin tarkastusraportissa.

#### <span id="page-9-0"></span>**STOP = Maksuvalikko**

• Pikavalintanäppäintä <**STOP**> käytetään taksamittarin pysäyttämiseen ja maksamiseen valmistautumiseen. Tässä näytössä näkyy maksuvalikko. Kun maksutapa on valittu ja maksutapahtuma suoritettu, näkyy mittarilla summa 0 €. Vain tässä tilassa voidaan siirtyä vapaa-tilaan.

#### **Muista siirtyä VAPAA-tilaan myös tilanteessa, jossa uusi asiakas nousee kyytiin samasta paikasta, johon olet edellisen jättänyt, muutoin perusmaksu jääperimättä***.*

#### <span id="page-9-1"></span>**Maksutavan valinta**

• Mittarin ollessa PYSÄYTETTY-tilassa valitse maksutapa, joko pikavalintanäppäimillä **<KÄT>** (käteinen) **<EMV>** (pankkimaailman siru- ja magneettiraitakortit) **<LASK>** (oma laskutus) **<HUKK>** (Hukka-ajo = saamatta jäänyt maksun osuus) **<TKOR>** (taksi- ja kaupunkikortit) tai selaamalla nuolinäppäimillä sekä vahvistamalla valinta painamalla **<OK>**.

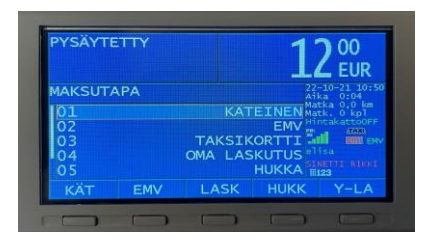

• HUOM! Taksiyhtiöiden korttien maksutavan valinnaksi riittää kortin luku suoraan magneettikortinlukijassa PYSÄYTETTY-tilassa.

#### <span id="page-9-2"></span>**Suoritamme ajon**

- Paina pikanäppäintä <**TAXA**>
- Valitse pikanäppäimellä tai taksavalikosta oikea taksa.
- Suorita ajo.
- Paina <**STOP**>.
- Valitse <**MAKSU**>.
- Valitse maksutapa.
- Täydennä tarvittaessa tiedot esim. asiakasnumero/nimi, kustannuspaikka. Muista aina kuitata syötettytieto <**Enter**> painikkeella. HUOM. 0 –painikkeen pidempi yhtäjaksoinen painaminen aktivoidesimaalipilkun.
- Palvelurahan lisääminen vaihtelee riippuen maksutavasta. EMV-korttimaksuissa sen syöttö tapahtuu EMVmaksupäätteestä. Muilla maksutavoilla mittarista.
- Paina <**VAP**> tulostaaksesi kuitin ja siirtyäksesi VAPAAtilaan.
- Jos kyseessä on jaettu maksu (kts. jäljempänä), paina <**KIRJ**> tulostaaksesi kuitin jokaisesta maksetusta osuudesta, kunnes mittarille jää maksua 0 €. Tulostaaksesi viimeisen kuitin paina <**VAP**>.
- Näin toimit jokaisen kyydin kohdalla. Valitse <**TAXA**> <**STOP**> pysäytä mittari Valitse maksutapa Täytä tarpeeliset tiedot – Lopeta painamalla <**VAP**>.

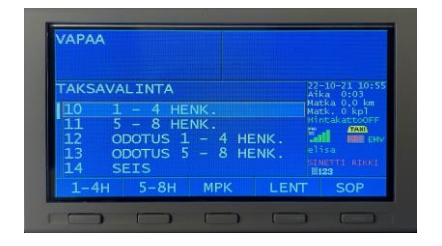

#### <span id="page-10-0"></span>**Taksavalinta**

- Paina pikavalintanäppäintä <**TAXA**> jonka jälkeen voit valita jonkin alla olevistatoimintatavoista.
- Valitse taksa pikanäppäimillä.
- Valitse käytettävä taksa nuolinäppäimillä ja paina <**OK**>.
- Valitse taksa numeronäppäimillä syöttämällä taksaa vastaava numero ja paina <**Enter**>. Voit liikkua listalla alaspäin painamalla taksan ensimmäistä tai kahta ensimmäistä numeroa ja valita sen jälkeen nuolinäppäimillä oikea taksa ja painaa <**OK**>.
- Taksan muuttaminen ajon aikana tapahtuu painamalla pikanäppäintä <**TAXA**> tai menemällä valikkoon TAKSAVALIKKO > TAKSAVALINTA. Tämän jälkeen toimi kuten yllä on kuvattu. Tämän joudut tekemään, jos asiakkaiden lukumäärä kyydin aikana muuttuu tai jos olet valinnut väärän vaihtoehdon.

#### <span id="page-10-1"></span>**Sopimusajo**

- **Sopimusajo** voidaan valita ennen kyydin alkua tai siirtyä sopimusajotaksalle, mikäli ALV % on sama.
- Valitse taksavalikosta sopimusajo, syötä maksun määrä ja hyväksy painamalla <**Enter**>. Maksu näkyy nyt näytöllä.
- Kyyti päätetään, kuten tavallista painamalla <**STOP**> sekä valitsemalla maksutapa maksuvalikosta, jonka jälkeen lopuksi <**VAP**>.
- **Lisää sopimushinta.** Toiminto löytyy näytöltä heti STOP-painikkeen painamisen jälkeen tai valikosta TAKSAVALIKKO >LISÄÄ SOPIMUSHINTA. Sitä käytetään, kun ajomaksun päälle lisätään kiinteä lisämaksu. Lisämaksua voidaan käyttää kaikissa taksoissa.
- Syötä lisämaksun määrä ja hyväksy painamalla <**Enter**>.
- Paina <**STOP**> ja valitse maksutapa, lopeta painamalla <**VAP**>.

#### <span id="page-10-2"></span>**Jaettu maksu**

- Kyytimaksun voi jakaa useamman asiakkaan ja maksutavan kesken.
- Kun pysähtyessäsi painat <**STOP**>, voidaan mittarilla oleva summa maksaa useassa osassa.
- Valitse poisjäävän asiakkaan maksutapa, jonka jälkeen syötät riville **HINTA** maksettavan määrän, jonka hyväksyt painamalla <**Enter**>. Tämän jälkeen voit tulostaa kuitin tavalliseen tapaan painamalla <**KIRJ**>. Loppuosa kyytimaksusta jää summana mittarin näytölle. Toimisamoin myös, jos mittarin summasta osa halutaan maksaa kortilla ja osa käteisellä tai toisella kortilla.
- Matkan jatkuessa paina mittarin <**TAXA**> painiketta sekä tarvittaessa valitse oikea taksa ja aja seuraavaan pysähdyspaikkaan. Nyt voit edelleen jakaa kyytimaksun jäljellä olevien kesken tai jos asiakas on viimeinen poisjäävä, valitse <**STOP**>, haluttu maksutapa ja lopeta kyyti painamalla <**VAP**>.

#### **Tärkeää!**

**Käynnistä taksa painamalla <TAXA> painiketta, kun olet rahastanut asiakas "ykkösen", muuten mittarisumma jää paikalleen, eikä lisäänny matkalla kakkosasiakkaanpäämäärään.**

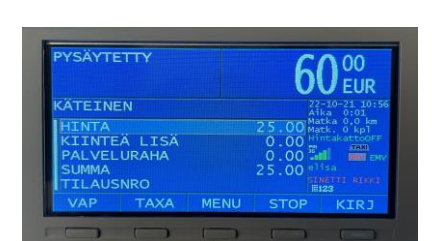

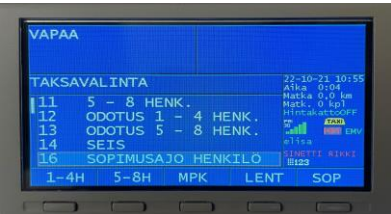

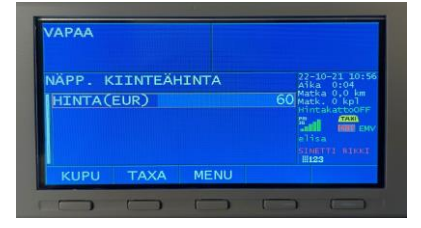

#### <span id="page-11-0"></span>**Hukka-ajo ja alennus**

- Hukka-ajoa käytetään välttämään luottotappioita, kun asiakas jää tulematta.
- Toimi, kuten normaalissa maksamisessa. Valitse saamatta jääneen maksun maksutavaksi HUKKA taisaamatta jääneessä osasummassa ALENNUS.

#### <span id="page-11-1"></span>**Lisämaksut**

- Taksamittarille voi lisätä tiettyjä vahvistettuja lisämaksuja, esim. Lentokenttälisä, Ennakkotilausmaksuym.
- Nämä lisämaksut löytyvät valikosta PÄÄVALIKKO> LISÄMAKSUT.
- Huomioi eri arvonlisäkantojen omat lisämaksutoiminnot.
- Valitse lisä nuolinäppäimillä ja paina <**OK**>. Lisä sisältyy nyt taksamittarilla näkyvään maksuun.

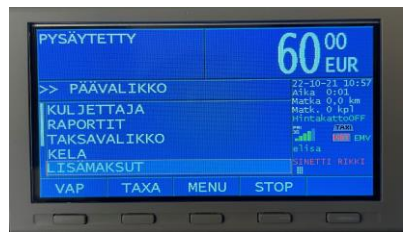

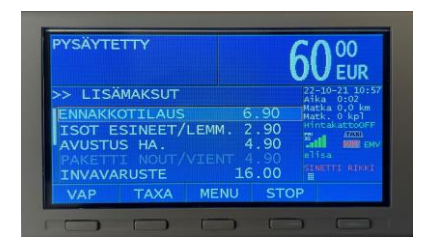

#### <span id="page-11-2"></span>**Korttimaksut**

**Siru- ja luottokortit, kuten 1984 Mastercard Luetaan iPP350 EMV-kortinlukijassa.** 

- Valitse maksutavaksi EMV.
- Lähetä maksettava summa kortinlukijalle EMV maksuvalikosta painamalla<**EMV**>.

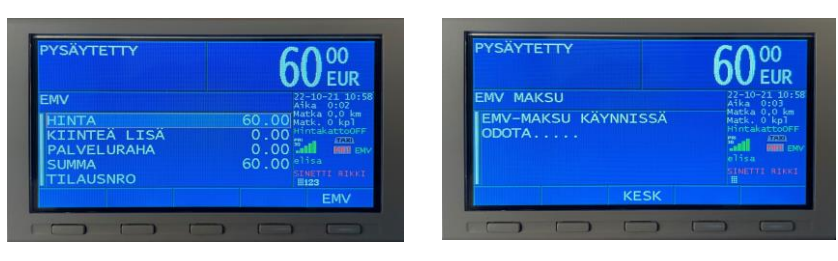

- Sirukortti syötetään siru ylöspäin päätteen alareunassa olevaansirulukijaan.
- Ilman sirua olevat **luottokortit käsitellään iPP350 lukijan oikeassa reunassa sijaitsevassa** magneettikortinlukijassa.
- EMV maksuatapaa käyttäessä palveluraha syötetään maksamisen yhteydessä EMV-maksupäätteestä.
- Taksamittarin näytöllä on luettavissa samat kehotteet kuin maksupäätteellä näytetään. Voit seurata näin maksamisen edistymistä ja opastaa asiakasta tarvittessa.
- EMV maksun kuitit tulostuvat peräjälkeen ilman erillistä näppäinkomentoa. Kirjoitin pitää pienen tauon kuljettajan kuitin tulostumisen jälkeen, jotta ehdit repäistä senirti.

#### **Huom! Taksiyhtiöiden kortilla maksaessa käytetään "TAKSIKORTTI"maksutapaa.**

#### <span id="page-12-0"></span>**Huoltoajo**

**•** Ajovuoron ulkopuolella ajettavan huoltoajon kirjaamiseksi käytä **KULJETTAJA > HUOLTO-TILA PÄÄLLE/POIS** toimintoa. Vahvista toiminto päälle tai pois painamalla <**OK**>.

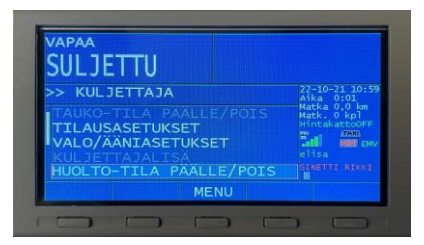

#### <span id="page-12-1"></span>**Yleistä**

- Voit, mikäli taksa sallii, tarvittaessa vaihtaa taksaa ajon aikana, kunhan niissä on samaALV.
- Voit pysäyttää mittarin laskutuksen valitsemalla <**SEIS**> (*Esim. ajettuasi harhaan*).
- Voit pysäyttää mittarin matkan mittaamisen valitsemalla <**ODOTA**> (*Esim. käyt tankkaamassa auton odotusajalla*).
- Voit jatkaa matkataksalla mittariin syötetyn kiinteän hinnan "päällä"
- Tarkista kaikki mittarille syöttämäsi tiedot ennen kuin hyväksyt ne painamalla<**Enter**>.
- Kun kyseessä on tavarakuljetus tai ulkomaankuljetus, varmista että olet matkan alussa valinnut taksan, joka sisältää oikean ALV:n, koska sitä **ei voi muuttaa keskenmatkan!**
- **HUOM! Mikäli omavastuukuitti on tulostettu voi kyseisen maksutapahtuman lopettaa ainoastaan loppumaksutavalla "KELA LASKUTUS".**

#### <span id="page-12-2"></span>**Taustavalon kirkkaus ja äänet**

**•** Voit säätää MegTax:n näytön silmillesi sopivaksi. Säätääksesi valaistusta siirry valikkoon **KULJETTAJA** ja valitse **VALO/ÄÄNIASETUKSET**. MegTax:ssa on automaattinen valaistuksen säätö riippuen ympäröivästä valaistuksesta. Ympäröivän valaistuksen vaikutuksen herkkyyttä automaattisäätöön voit muuttaa **RAJA-ARVO PÄIVÄ /YÖ**palkista.

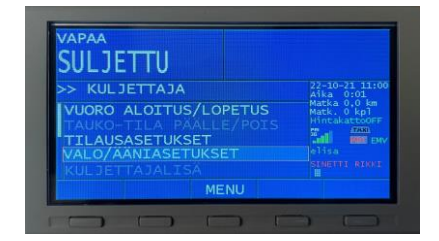

• Merkitse asetukset, joita haluat muuttaa painamalla <**OK**>. Aseta toivomasi taso nuolinäppäimillä ja paina uudelleen <**OK**> vahvistaaksesi. Paina pikanäppäintä **OK** tallentaaksesi uudet asetukset.

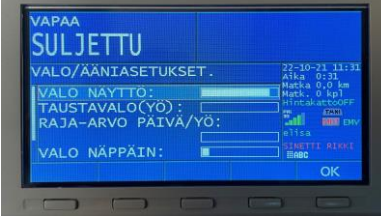

## <span id="page-13-0"></span>**Ylläpito**

#### <span id="page-13-1"></span>**Käyttö autossa**

• Ainoa parametri, jota tarvitsee säätää, kun mittari on asennettu autoon, on aika ja päivämäärä. Tämä voidaan tehdä rikkomatta sinettiä. Vaihtuminen kesä/talviaikaan tapahtuu automaattisesti. Asetukset löytyvät valikosta **KULJETTAJA** -> **KELLONASETUS**.

#### <span id="page-13-2"></span>**Taksamittarin varastointi**

• Taksamittarissa on paristo ylläpitämässä kelloa, jos ulkoinen virtalähde kytketään pois. Pariston kesto ylläpitotilassa on noin 1 vuosi. Mikäli mittaria varastoidaan pidempään kuin yksi vuosi, on hyvä kytkeä varmistusparisto irti pariston säästämiseksi. HUOM! Jos varmennusparisto on kytketty irti, on kello asetettava uudelleen seuraavan asennuksen yhteydessä. Paristoon liittyvät toimenpiteet saa tehdä ainoastaan valtuutettu asennusliike.

#### <span id="page-13-3"></span>**Asennus**

• Taksamittarin asennuksen ajoneuvoon saa tehdä vain Taksi Helsingin valtuuttama asennusliike.

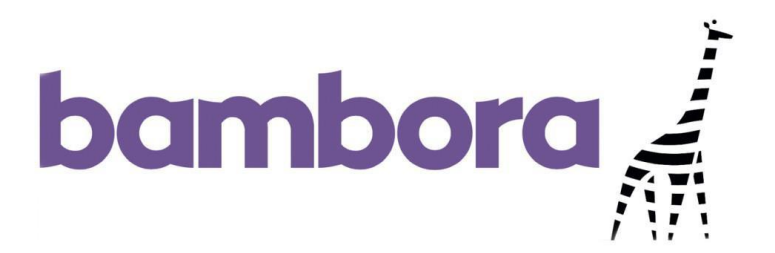

# <span id="page-14-0"></span>**iPP350** -maksupääte

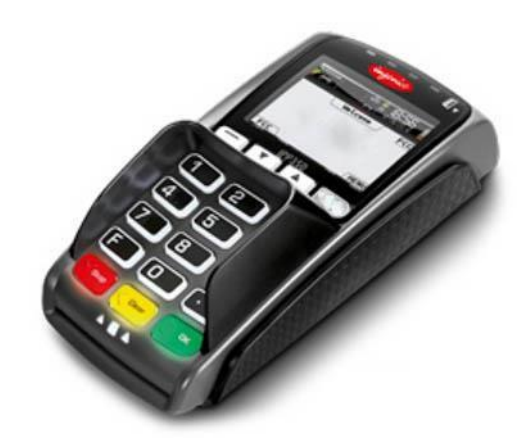

#### <span id="page-15-0"></span>**Käyttöliittymä**

- Maksupääte käynnistyy ja sammuu taksamittarijärjestelmänohjaamana.
- Maksupäätteen näppäimistö koostuu numeronäppäimistä, **OK**, **CLEAR** ja **STOP** sekä näytön alapuolella sijaitsevista toiminne- ja nuolinäppäimistä.

#### <span id="page-15-1"></span>**Perustoiminnot**

#### <span id="page-15-2"></span>**EMV-korttimaksun vastaanottaminen käyttämällä PIN-koodia:**

- Pysäytä mittari ja valitse maksutavaksi EMV.
- Palvelurahan syöttö tapahtuu EMV maksupäätteestä.
- Lähetä summa EMV-maksupäätteelle mittarin **<EMV>** painikkeesta.
- Nyt mittarissa lukee EMV-MAKSU KÄYNNISSÄ ODOTA… ja maksupäätteestä kuuluu lyhyt äänimerkki.
- Maksupäätteen näytöllä näkyy siirretty summa sekä "Syötä/vedä kortti".
- Maksupäätteen näytön kehotteet ovat luettavissa myös taksamittarin näytöltä.
- Etämaksussa kortti tuodaan laitteen päälle
- Sirukortti syötetään siru ylöspäin päätteen alareunassa olevaan sirulukijaan ja magneettikortti vedetään laitteen oikeassa kyljessä olevaa uraa pitkin magneettiraita päätettä kohden.
- Mikäli kortti on yhdistelmäkortti, pyytää pääte valitsemaan maksutavan, Debit taiCredit.
- Nyt näytöllä lukee "Syötä loppusumma sisältäen palvelurahan".
- **Mittarilta siirretty maksu joko vahvistetaan sellaisenaan ilman palvelurahaa painamalla OK tai asiakas voi syöttää palvelurahan sisältävän uuden korotetun loppusumman kokonaisina Euroina ja painaaOK.**
- Mikäli asiakas syöttää taksamittarin osoittamaa maksua suuremman loppusumman, kirjautuu ylimenevä osa palvelurahaksi.
- **Asiakas vahvistaa lopullisen summan painamallaOK.**
- **Asiakas näppäilee PIN koodin ja painaa OK.**
- Odota, kunnes kortti on varmennettu ja pääte ilmoittaa, että kortti voidaanpoistaa.
- Taksamittarin kirjoitin tulostaa taksikuitin.

#### <span id="page-15-3"></span>**Palveluraha:**

- **Mittarilta siirretty maksu joko vahvistetaan sellaisenaan ilman palvelurahaa** painamalla **OK tai asiakas voi syöttää palvelurahan sisältävän uuden korotetun loppusumman kokonaisina Euroina ja painaaOK**.
- Mikäli asiakas syöttää taksamittarin osoittamaa maksua suuremman loppusumman, kirjautuu ylimenevä osa palvelurahaksi.
- Palvelurahoja ei voi rekisteröidä jälkikäteen.
- Jos palveluraha on liian suuri, näytetään siitä varoitus.

#### <span id="page-15-4"></span>**EMV -maksun peruuttaminen:**

- Jos asiakas on näppäillyt jotain väärin tai käyttänyt väärää luottokorttia, voi EMV-maksun peruuttaa ennen PIN-koodin näppäilyä. Paina **STOP** maksupäätteestä.
- Korttimaksu peruuntuu, mikäli PIN-koodin vahvistuksen **OK** sijasta vastataan **STOP**. Asiakas voi poistaa kortin maksupäätteestä.
- Hyväksy maksun keskeytys mittarilta **<OK>** ja aloita maksaminen alusta. Taksamittarin kirjoitin tulostaa kuljettajalle ja asiakkaalle tositteen peruuntuneesta tapahtumasta. HUOM! Voit perua EMV maksun myös taksamittarin **<KESK>** -painikkeesta, mikäli PIN-koodia ei ole vielä syötetty.

#### <span id="page-16-0"></span>**Hyväksy varmentamatta?**

- On mahdollista, että EMV-maksupääte ei saa varmennusyhteyttä. Syynä tähän voi olla mahdollinen vika pankin varmennusjärjestelmässä tai alueellisesti heikentynyt matkapuhelinverkonkuuluvuus.
- Varmennusyhteys on toteutettu taksamittarin tietoliikenneyksikön kautta. Voit tarkistaa matkapuhelinyhteyden laadun taksamittarin näytöllä olevasta signaalivoimakkuusmittarista. Pankin varmennuspalvelun vioista pyritään tiedottamaan erikseen.
- Vastaa kysymykseen: Hyväksy varmentamatta? **KYLLÄ - EI**.
- HUOM! Kaikki kortit eivät salli maksamista ilman onnistunutta varmennusta, mm. VISA ELECTRON. Aloita maksaminen alusta toisella kortilla tai käteisellä.
- Selvitä myyjäliikkeen vastuuhenkilöltä toimipistekohtaiset ohjeet maksun vastaanottamisesta varmentamatta. Vastuu mahdollisesta kortin väärinkäytöstä johtuvasta tappiosta on kauppiaan**.**

#### <span id="page-16-1"></span>**PIN -koodin ohitus:**

- On mahdollista ohittaa PIN-koodin näppäily. Koodin näppäilyn sijaan, paina näytön alta "EI PIN" -tekstin alapuolella olevasta toiminnenäppäimestä**.**
- EMV-maksupääte kysyy "Hyväksy allekirjoitus?". Hyväksy painamalla**OK.**
- Asiakkaan allekirjoitus ja tarvittaessa henkilöllisyyden tunnistus vaaditaan kuljettajankuittiin.
- **Joidenkin korttien PIN-koodia ei voi ohittaa. Tämä on kortille ohjelmoitu ominaisuus**. Tämä ilmoitetaan ja maksu peruuntuu. Odota ilmoitusta, että kortti voidaan poistaa lukijasta. Taksamittarin kirjoitin tulostaa asiakkaan ja kuljettajan tositteet peruuntuneesta tapahtumasta. Aloita maksaminen alusta toisella kortilla tai käteisellä.
- Korttimaksu peruuntuu, mikäli PIN-koodin ohituksen vahvistavaan kysymykseen vastataan **STOP**.
- Selvitä myyjäliikkeen vastuuhenkilöltä toimipistekohtaiset ohjeet PIN-koodin ohittamisesta. Jos PIN ohitetaan, vastuu mahdollisesta kortin väärinkäytöstä johtuvasta tappiosta onkauppiaan.
- **Päätöksen PIN -koodin ohittamisesta tekee aina kauppias/myyjä, ei maksavaasiakas.**

#### <span id="page-16-2"></span>**Korttinumeron näppäily käsin:**

- Mikäli kortilla olevaa sirua tai magneettijuovaa ei pystytä lukemaan, voidaan erityistilanteessa näppäillä korttinumero myös käsin. Paina näytön alta "Syötä korttinumero" -tekstin alapuolella olevasta toiminnenäppäimestä. Ominaisuus on käytössä vain korteissa, joissa voidaan todentaa allekirjoitus.
- Näppäile kortin numero kokonaisuudessaan ja vahvista **OK**.
- Syötä voimassaoloaika ja vahvista **OK.** Maksaminen etenee tämän jälkeennormaalisti.
- Tarkista asiakkaan henkilöllisyys.
- Selvitä myyjäliikkeen vastuuhenkilöltä toimipistekohtaiset ohjeet viallisen kortinkäsittelylle.

#### <span id="page-16-3"></span>**Maksun keskeytymisen liittyvät selitteet taksamittarin tulosteessa:**

- Ryhmä C Tekninen vika
- Ryhmä D Ei myyntilupaa
- Ryhmä E Ei voi vahvistaa PIN-koodia
- Ryhmä F Maksupääte ei hyväksy tätä korttia
- Ryhmä G Ei myyntilupaa
- Ryhmä H Väärä PIN
- Ryhmä I Tekninen vika
- Ryhmä J Offline (Maksupäätteellä ei ole varmennusyhteyttä)
- Ryhmä K Väärä PIN (vain yksi yritysjäljellä)
- Ryhmä L Tapahtuma käynnissä

# **KELA-tilausten ajaminen**

**(Huom! Jos mittari-integraatiota ei ole, asiakkaan tiedot eivät siirry automaattisesti taksamittarille. Lue alempaa ohje asiakkaan Kela-ID:n syöttämisestä käsin mittariin. Asiakkaan Kela-ID mainitaan tilauksen tiedoissa.)**

#### <span id="page-17-0"></span>**KELA-tilaus, yksi matkustaja:**

- Hyväksy ajotarjous.
- Aja nouto-osoitteeseen.
- Käynnistä **TAKSA**-valikosta oikea KELA-taksa sovittuna noutoaikana tai kun asiakas nousee kyytiin.
- Tunnista asiakas KELA-kortista, valitse asiakas nimen (tai KelaID:n) perusteella ja paina **<OK>.** (Oheisessa kuvassa asiakkaan Kela-ID on 000000.)
- Aja kohteeseen
- Paina perillä STOP siirtyäksesi maksutilaan.

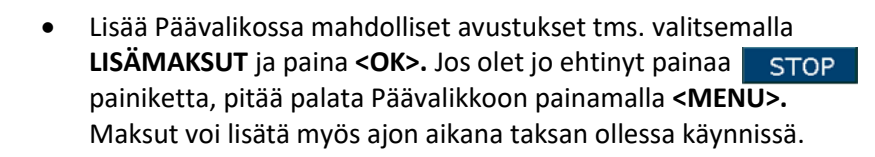

• Valitse **VALMIIT KUITTILISÄT** ja paina **<OK>**.

• Kohdista maksu oikealle asiakkaalle asiakkaan nimen tai Kela-ID:n perusteella.

Valitse lisämaksu painamalla <OK>, jonka jälkeen rivin vasempaan syttyy tähti.

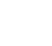

18

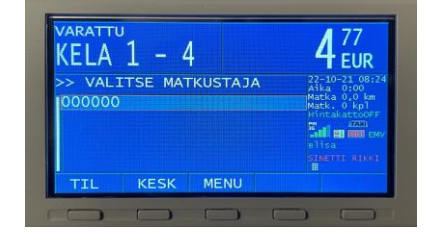

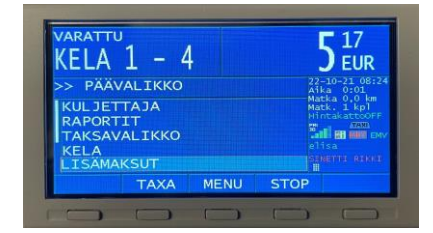

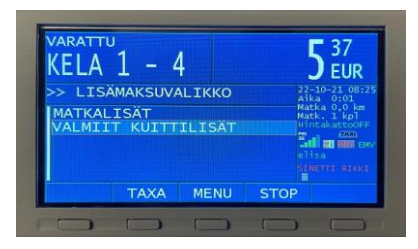

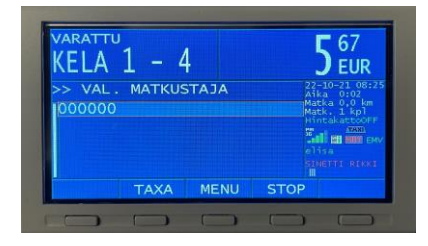

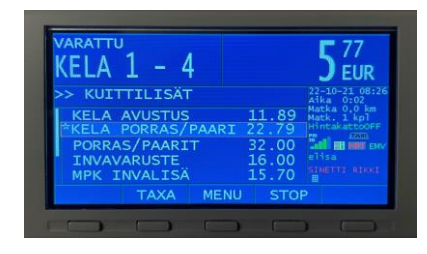

- Jos kyyti kesken, paina **<MENU>** palataksesi Päävalikkoon. Jos ajo päättynyt, voit painaa jolloin palaat suoraan MAKSAMINEN-valikkoon.
- Valitse omavastuun maksu OMAV
- Valitse asiakas nimen tai Kela-ID:n perusteella ja paina **<OK>**.
- Valitse omavastuun maksutapa. Mikäli vuotuinen omavastuuosuus on täyttynyt, valitse
- Tieto omavastuun täyttymisestä mainitaan tilauksen tiedoissa
- KIRJ • Tulosta omavastuuosuudesta asiakkaan kuitti, paina
- Omavastuukuitti on annettava, vaikka vuotuinen omavastuuosuus on täynnä, eikä asiakkaalle jää mitään maksettavaa.
- Jatka laskutettavaan osuuteen, paina **<OK>**

• Tulosta kuitti KELA-tilauksen laskutusosuudesta, paina **VAP** Kyyti päättyy.

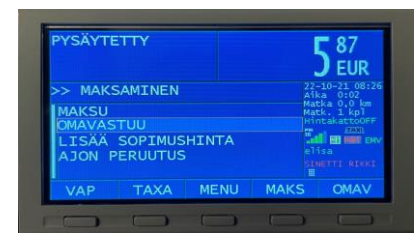

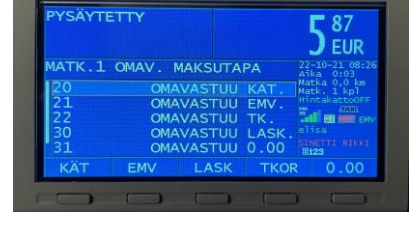

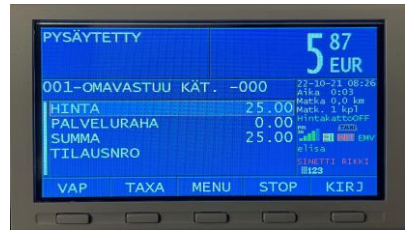

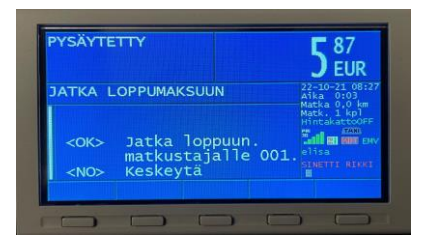

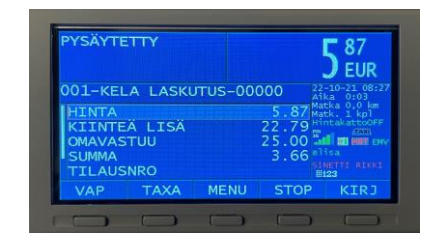

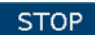

#### <span id="page-19-0"></span>**KELA-tilaus. Yhdistely, asiakkaita kaksi tai enemmän:**

- Hyväksy ajotarjous
- Aja nouto-osoitteeseen.
- Avaa taksavalinta TAXA
- Käynnistä oikea KELA-taksa sovittuna noutoaikana tai kun asiakas nousee kyytiin.
- Tunnista asiakas KELA-kortista sekä valitse asiakas ja paina **<OK>**
- Aja seuraavan asiakkaan nouto-osoitteeseen.
- Siirry kohtaan **KELA** ja paina **<OK>**

- Valitse **POIMI ASIAKAS** ja paina **<OK>**
- Tunnista asiakas KELA-kortista sekä valitse asiakas ja paina **<OK>**
- Saavuttuasi kohdeosoitteeseen, paina STOP
- Lisää Päävalikossa mahdolliset avustukset tms. kohdassa **LISÄMAKSUT**. Maksut voi lisätä myös ajon aikana taksan ollessa käynnissä.

• Valitse **VALMIIT KUITTILISÄT**.

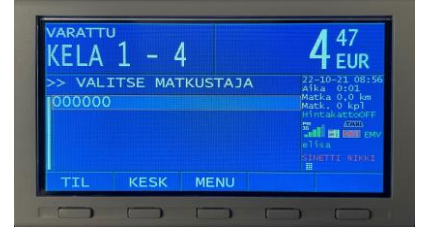

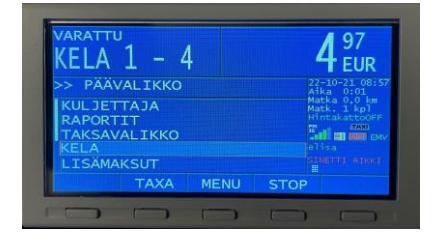

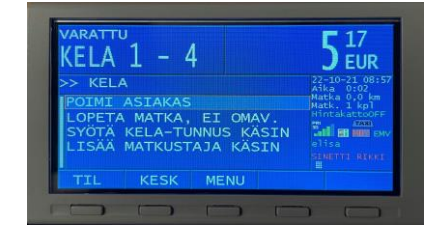

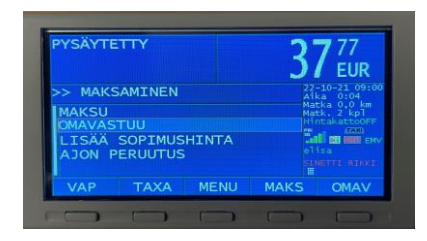

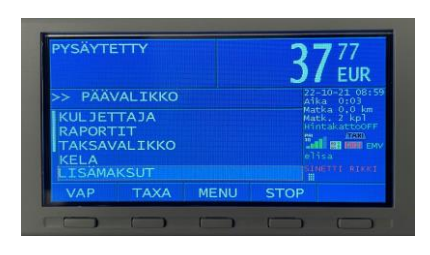

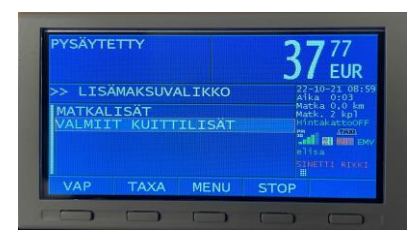

- Kohdista maksu oikealle asiakkaalle KELA-ID:n perusteella.
- $37^{77}_{EUR}$  $00000$ **MENI** TAXA

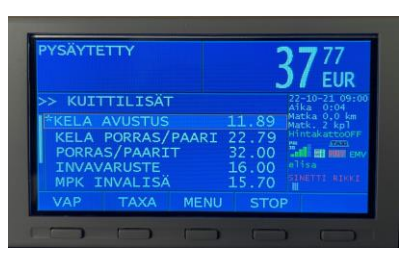

• Jos kyyti kesken, paina **<MENU>** palataksesi Päävalikkoon. Jos ajo päättynyt, voit painaa **<STOP>**, jolloin palaat suoraan MAKSAMINEN-valikkoon.

OMAV

• Valitse omavastuun maksu painamalla

reunaan syttyy tähti.

- Valitse listalta pois jäävä matkustaja ja paina **<OK>**
- Huomioi, että järjestys saattaa olla eri kuin kyytiin tullessa.
- Valitse omavastuun maksutapa. Mikäli vuotuinen omavastuuosuus on täyttynyt, valitse | 0.00

• Valitse oikea lisämaksu painamalla **<OK>**, jonka jälkeen rivin vasempaan

- Tulosta omavastuuosuudesta kuitti painamalla KIRJ
- Omavastuukuitti on annettava, vaikka vuotuinen omavastuuosuus on täynnä, eikä asiakkaalle jää mitäänmaksettavaa.
- Jatka laskutettavaan osuuteen, paina **<OK >**
- Tulosta kuitti KELA-tilauksen ensimmäisen asiakkaan laskutusosuudesta, paina KIRJ

**HUOMIO!** Älä tulosta kuittia VAP painikkeella, sillä kyyti jatkuu.

 $37\scriptstyle_{\rm{EUR}}^{77}$ VAL. MATKUSTAJA 00000<br>00000 MENU TAXA

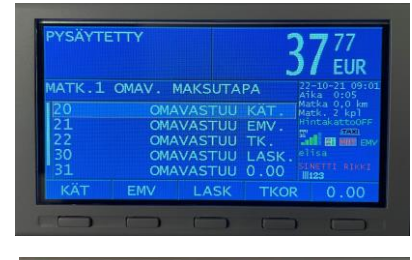

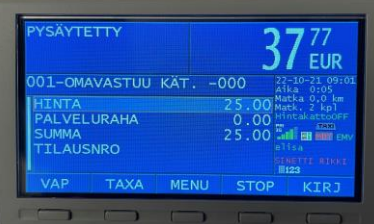

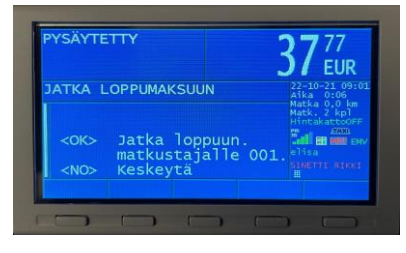

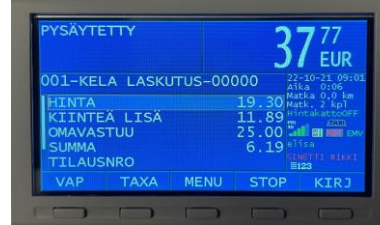

- Mikäli molemmilla asiakkailla on sama määränpää paina <mark>STOP tai</mark> muussa tapauksessa siirry edellisen maksamisen jälkeen takaisin taksalle  $\sqrt{T_{\text{AXA}}}$  ja aja seuraavan asiakkaan määränpäähän ja paina **STOP**
- Kohdista asiakkaalle kuuluvat mahdolliset avustusmaksut kohdassa **LISÄMAKSUT** samaan tapaan, kuin ohjeen aikaisemmassa vaiheessa.
- OMAV • Valitse omavastuun maksu
- Valitse matkustaja ja paina **<OK>**

- Valitse omavastuun maksutapa. Mikäli vuotuinen omavastuuosuus on täyttynyt, valitse | 0.00
- Tulosta omavastuuosuudesta kuitti painamalla KIRJ
- Omavastuukuitti on annettava, vaikka vuotuinen omavastuuosuus on täynnä, eikä asiakkaalle jää mitään maksettavaa.

• Jatka laskutettavaan osuuteen, paina **<OK >**

**<VAP>** • Tulosta kuitti tilauksen viimeisen KELA-asiakkaan laskutusosuudesta, paina

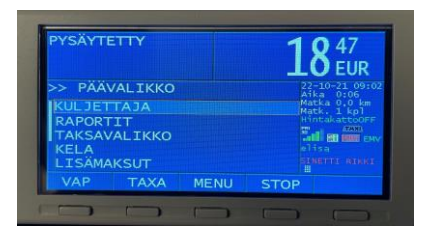

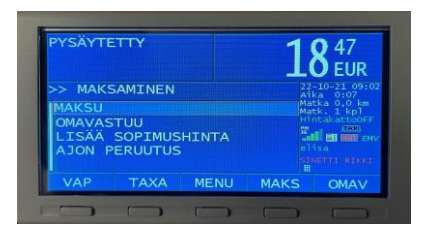

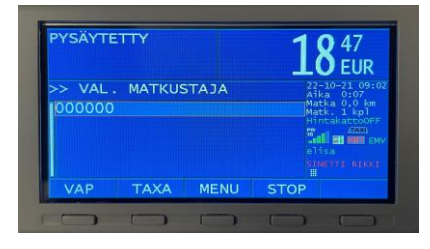

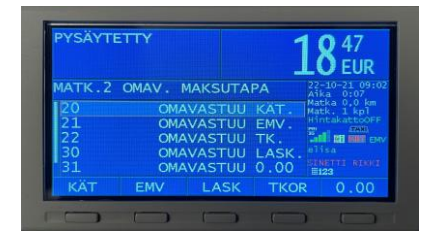

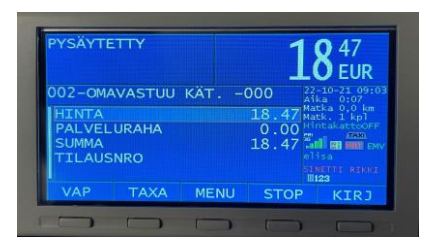

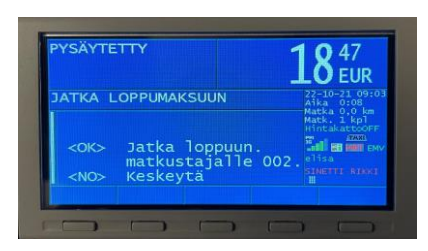

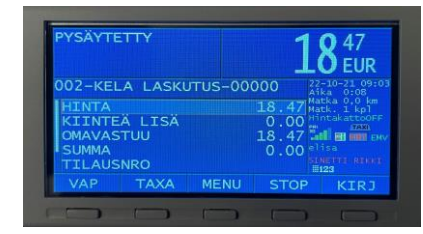

## <span id="page-22-0"></span>**KELA-kyydin ajaminen, jos mittari-integraatiota ei ole**

**Asiakkaan nimi tai Kela-ID ei siirry automaattiesti taksamittarille.**

#### **KELA-tilaus, yksi matkustaja:**

- Hyväksy ajotarjous
- Aja nouto-osoitteeseen
- Avaa taksavalinta | TAXA ja käynnistä oikea Kela-taksa
- Mittari on VARATTU-tilassa
- Tunnista asiakas KELA –kortista. Asiakkaan tiedot näet tilauksen tiedoissa välityslaitteessa.

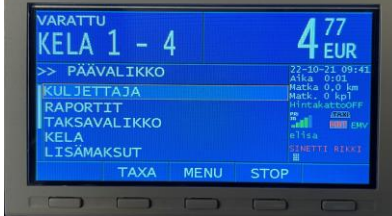

 $\mathbf{5}_{\texttt{EUR}}^{27}$  $\overline{A}$ -1 Δ .<br>LIKK AKSUT **MENIT** TAXA

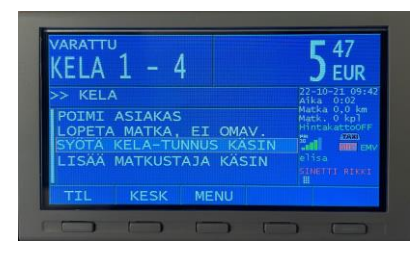

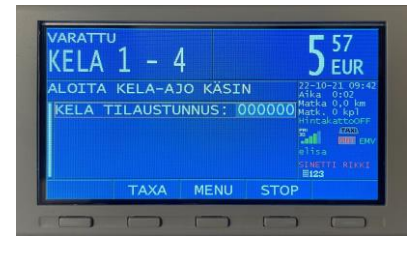

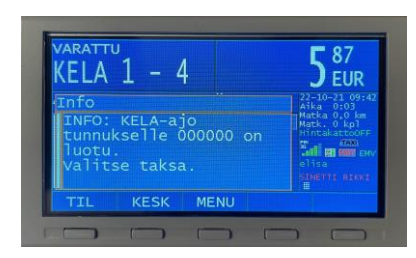

• Siirry kohtaan **KELA** ja paina **<OK>**

• Siirry kohtaan **SYÖTÄ KELA-TUNNUS KÄSIN** ja paina **<OK>**

- Näppäile asiakkaan 6-numeroinen Kela– tilaustunnus (Kela-ID) ja paina numeronäppäimistöltä **<Enter>**
- Kela-ID:n löydät tilauksen tiedoista välityslaitteesta.
- Tunnukselle on luotu KELA-ajo. Asiakkaan Kela-ID:n voi syöttää myös etukäteen ennen kohteeseen ajoa.

• Valitse **POIMI ASIAKAS** ja paina **<OK>**

- Valitse matkustaja ja paina **<OK>**
- Jatka tästä kuten edellä, asiakkaan nimen tilalla näkyy syöttämäsi KELA-tilaustunnus.

#### <span id="page-23-0"></span>**Yhdistelyajossa, kaksi tai useampi asiakasta**

- Aja seuraavaan nouto-osoitteeseen.
- Tunnista asiakas KELA –kortista. Asiakkaan tiedot näet tilauksen tiedoissa välityslaitteessa.
- Siirry kohtaan **KELA** ja paina **<OK>**
- Siirry **LISÄÄ MATKUSTAJA KÄSIN** ja paina **<OK>**
- Näppäile asiakkaan 6-numeroinen Kela– tilaustunnus (Kela-ID) ja paina numeronäppäimistöltä **<Enter>**
- Kela-ID:n löydät tilauksen tiedoista välityslaitteesta.
- "Tunnus on liitetty KELA-tilaukseen"
- Toista menettely seuraavien asiakkaiden kohdalla.

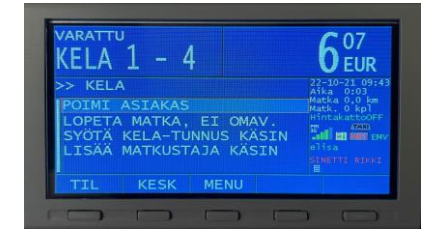

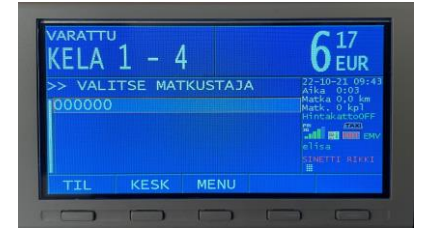

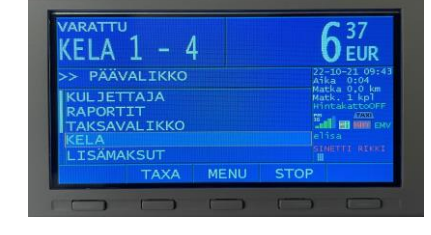

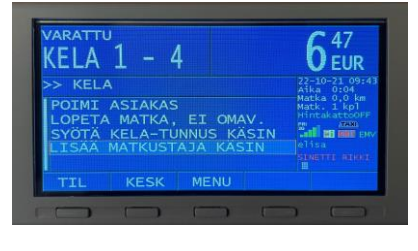

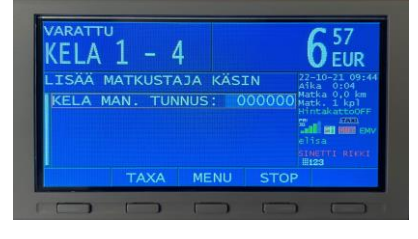

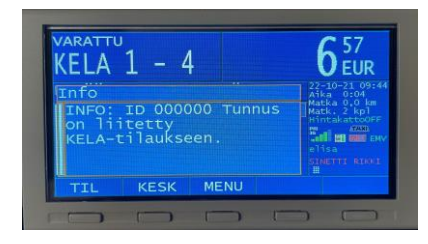

- Paina MENU poistuaksesi KELA-valikosta
- Perillä paina **KROO E.** Kohdista asiakkaaille kuuluvat mahdolliset avustusmaksut kohdassa **LISÄMAKSUT** samaan tapaan, kuin ohjeen aikaisemmassa vaiheessa.
- Valitse omavastuun maksu paina OMAV
- Valitse ensin poisjäävä matkustaja tilaustunnuksen (Kela-ID) perusteella ja paina **<OK>**
- Huomio, että järjestys saattaa olla eri kuin kyytiin tullessa.
- Valitse omavastuun maksutapa. Mikäli vuotuinen omavastuuosuus on täyttynyt, paina  $0.00$
- Tulosta kuitti omavastuuosuudesta, paina KIRJ
- Omavastuukuitti on annettava, vaikka vuotuinen omavastuuosuus on täynnä, eikä asiakkaalle jää mitäänmaksettavaa.
- Jatka laskutettavaan osuuteen, paina **<OK>**

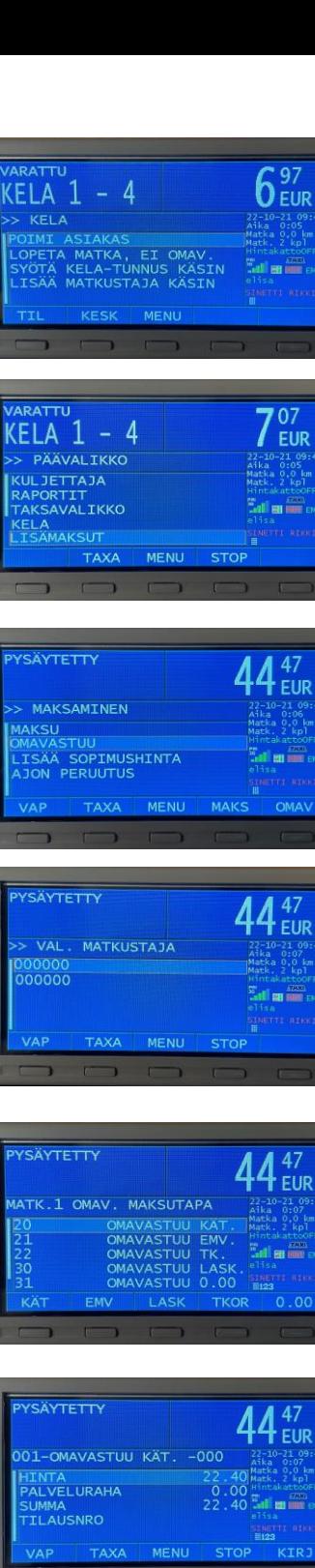

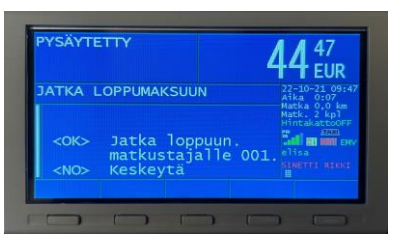

- Tulosta kuitti KELA-laskutusosuudesta, paina KIRJ
- Siirry takaisin taksalle ja jatka matkaa painamalla TAXA tai paina STOP mikäli seuraava asiakas jää pois samassa osoitteessa. Muista mahdolliset avustusmaksut myös muille matkustajille.
- Toista omavastuun käsittely kuten edellä
- Tulosta kuitti viimeisen asiakkaan KELA-laskutusosuudesta, paina  $VAP$

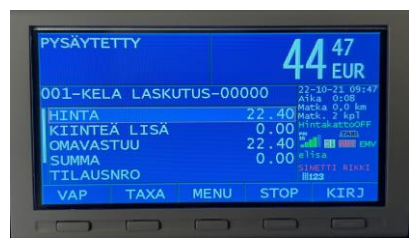

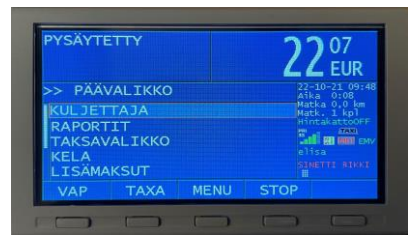

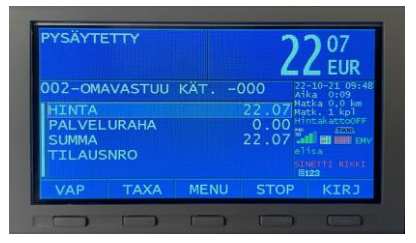

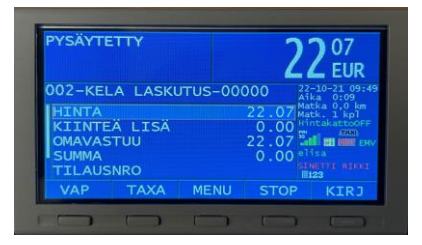

#### <span id="page-26-0"></span>**Jos haluat syöttää Kela-tilaustunnuksen ennen kyydin aloittamista:**

• Siirry päävalikossa riville **KELA** ja paina **<OK>.**

- Valitse **SYÖTÄ KELA-TUNNUS KÄSIN** ja paina **<OK>.**
- Näppäile asiakkaan 6-numeroinen Kela– tilaustunnus (Kela-ID) ja paina numeronäppäimistöltä **<Enter>**

- Poistu **KELA** -valikosta painamalla **MENU**
- Käynnistä oikea KELA-taksa sovittuna noutoaikana tai kun asiakas nousee kyytiin.
- Valitse matkustajan tilaustunnus ja paina**<OK>.**
- Aja perille ja toista omavastuun käsittely sekä maksaminen, kuten edellisessä esimerkissä.

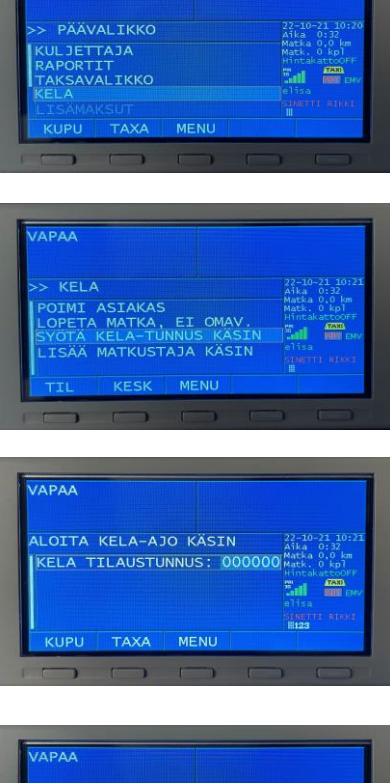

**IAPAA** 

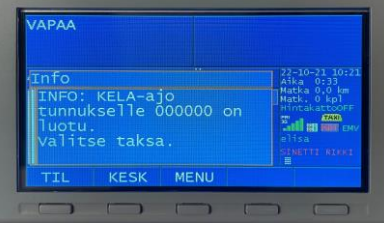

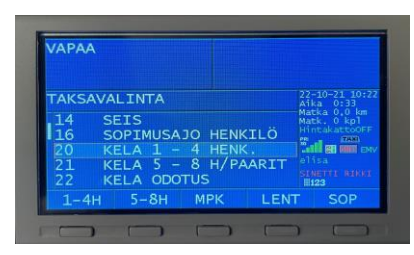

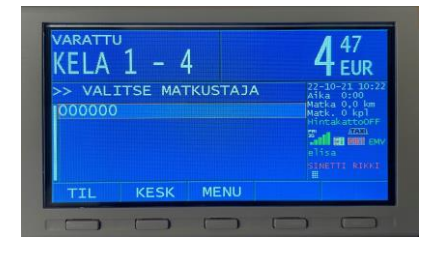

#### <span id="page-27-0"></span>**Erikoistilanne: Peruutetun KELA-tilauksen poistaminen taksamittarista**

- Mikäli KELA-tilauskeskus peruuttaa jo hyväksytyn ajotarjouksen, tulee tilaustiedot poistaa taksamittarilta ennen seuraavaa kyytiä. Ellei tilaustietoja poisteta, taksamittari edellyttää matkustajan valintaa ja käsittelee kyydin KELA-laskutuksena.
- Kuvassa punaisella ympyröity symboli on näkyvissä, mikäli mittariin on siirtynyt tilaustietoja ajotarjouksesta.

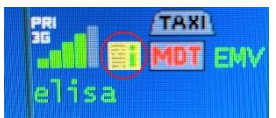

- Siirry **KESKUS** ja paina **<OK>**
- Valitse **PERUUTA TILAUS** ja paina **<OK>**

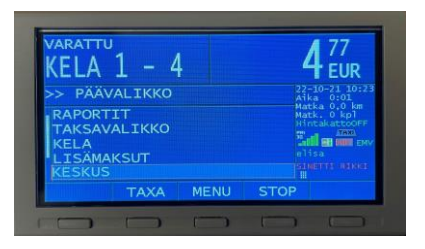

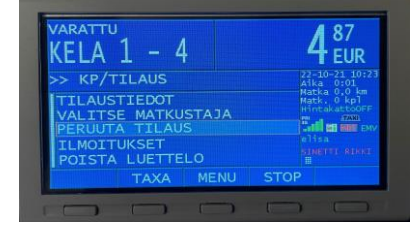

 $5<sup>07</sup>$  EUR  $\overline{4}$ l. FΙA TV-LISTA -<br>|tilaustieto<br>tään **EB** em Tyhjennä lista

• Tyhjennä tilaustiedot paina **<OK>**

### <span id="page-28-0"></span>**LIKUMA 2-kaupunkikortti**

- Käynnistä mittari.
	- Asiakkaan noustua kyytiin, lue kortti saadaksesi ohjeet omavastuusta, lisämaksuista ja mahdollisesta kortilta veloitettavasta maksimihinnasta. Ohjeet tulostuvat kirjoittimesta. **Kortti tulee lukea matkan aikana, viimeistään ennen mittarin pysäyttämistä.**
- Lisää tarvittaessa varmennusvastauksessa mainittu taksapäätöksen mukainen avustuslisä.
- Aja kyyti.
- Paina **STOP.**

#### <span id="page-28-1"></span>**Omavastuun maksaminen**

• Valitse omavastuun maksu **OMAV.** Valitse matkustaja ja paina **OK**.

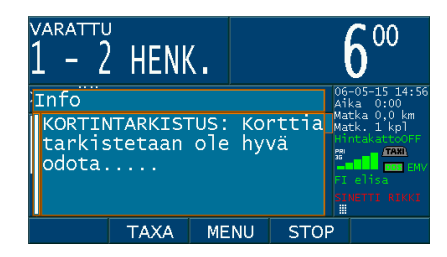

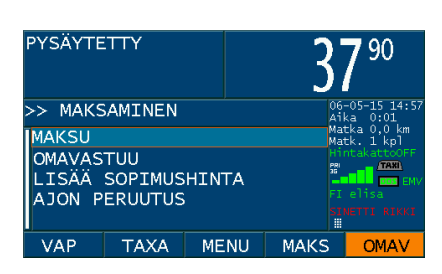

- Valitse omavastuun maksutapa.
- Tarkista, että omavastuun määrä vastaa varmennusvastauksessa ilmoitettua. **Huomioi esim. tietyillä korteilla kuntarajan ylittävän matkan eri omavastuut.** Muuta omavastuu tarvittaessa ja

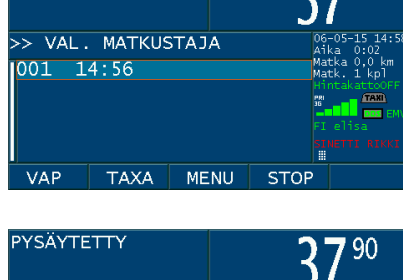

MENU

90

50 Matl

 $\frac{31}{123}$ 

**KIRJ** 

 $\overline{0}$  $\frac{0}{50}$ 盟

**STOP** 

**YSÄYTETTY** 

001-OMAVASTUU KÄT

**TAXA** 

PALVELURAHA

SUMMA

HINTA

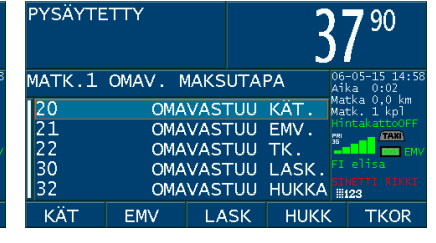

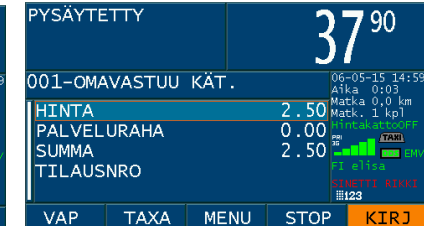

muista kuitata aseteltu arvo painamalla **Enter**.

- Tulosta maksetusta omavastuuosuudesta kuitti. Paina**KIRJ**.
- Lue kortti sekä odota ja kuittaa varmennusvastaus **OK.**
- Lisää tarvittaessa varmennusvastauksen mukainen palvelulisä riville **LISÄ** ja muista kuitata aseteltu arvo painamalla **Enter**.
- Mikäli kortille mahdollisesti asetettu kyydin maksimihinta ylittyy, korjaa taksamittari korttimaksun summan automaattisesti ja pyytää lopuksi valitsemaan maksutavan ylimenevän osan maksamiseksi. Seuraa näytön ohjeita.
- Tulosta kuljettajan kuitti **KUIT** sekä taksikorttikuitti **VAP.**

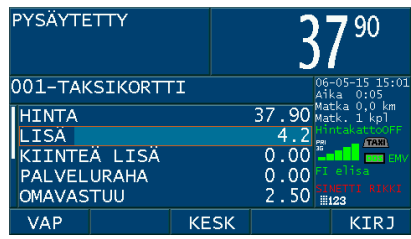

#### <span id="page-29-0"></span>**Maksaminen ilman omavastuuta**

- Paina **STOP.**
- Lue kortti sekä odota ja kuittaa varmennusvastaus **OK.**
- Lisää tarvittaessa varmennusvastauksen mukainen palvelulisä riville **LISÄ** ja muista kuitata aseteltu arvo painamalla **Enter**.
- Tulosta kuljettajan kuitti **KUIT** sekä taksikorttikuitti**VAP.**
- Mikäli kortille mahdollisesti asetettu kyydin maksimihinta ylittyy, korjaa taksamittari korttimaksun summan automaattisesti ja pyytää lopuksi valitsemaan maksutavan ylimenevän osan maksamiseksi. Seuraa näytönohjeita.

#### <span id="page-29-1"></span>**Kortin tarkistaminen ennen matkaa**

• Epäselvissä tapauksissa matkaoikeuksin määrä voidaan tarkistaa myös ennen taksamittarin käynnistämistä. Lue kortti ja odota varmennusvastausta. Vastaus tulostuu kirjoittimesta. Taksamittarin käynnistyksen jälkeen lue kortti uudelleen ja toimi kuten edellä.

#### <span id="page-29-2"></span>**Maksutavan muuttaminen tai HUKKA-AJO. Matkaoikeudetloppu.**

- Mikäli matkan aikana saatu varmennusvastaus kertoo, ettei kortilla voi maksaa. Kyydin päättyessä paina **STOP**.
- Lue kortti uudelleen sekä odota ja kuittaa varmennusvastaus **OK.** Paina **EI** ja valitse toinen maksutapatai **HUKKA.**

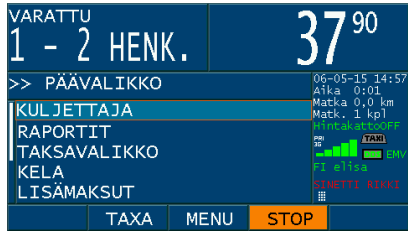

<span id="page-30-0"></span>**MTPR 200** -lämpökirjoitin

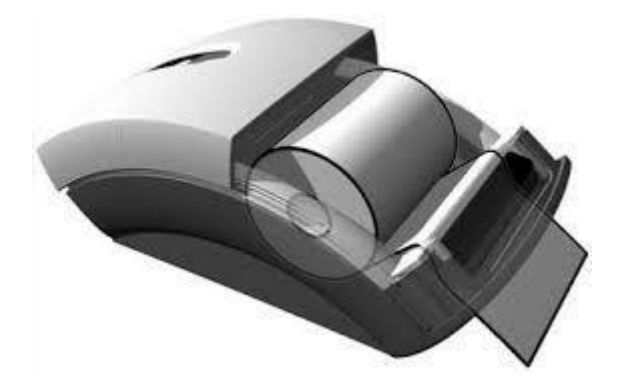

#### <span id="page-31-0"></span>**Kirjoittimen paperirullan vaihto**

• Työnnä kansi taaksepäin, aseta paperirulla pitimeen siten, että paperin-syöttö tapahtuu alapuolelta. Taita musta lista alaspäin kirjoittimen etu-reunaa vasten. Syötä paperi listan ja telan alta, kunnes paperi tulee esiin etupuolelta. Muista kääntää lista takaisin ylös.

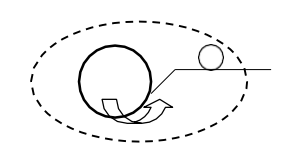

#### <span id="page-31-1"></span>**Kirjoittimen takana olevien merkkivalojen merkitys**

- Vilkkuva vihreä normaalitila
- Punainen, punainen, punainen, keltainen paperi loppu
- Keltainen, keltainen, keltainen, punainen kirjoitinpää auki
- Vihreä, keltainen, punainen erikoistila (ohjelmoitaessa)
- 

• Kiinteä keltainen valo kirjoittaa RAM-muistiin

#### <span id="page-32-0"></span>**Tekniset tiedot**

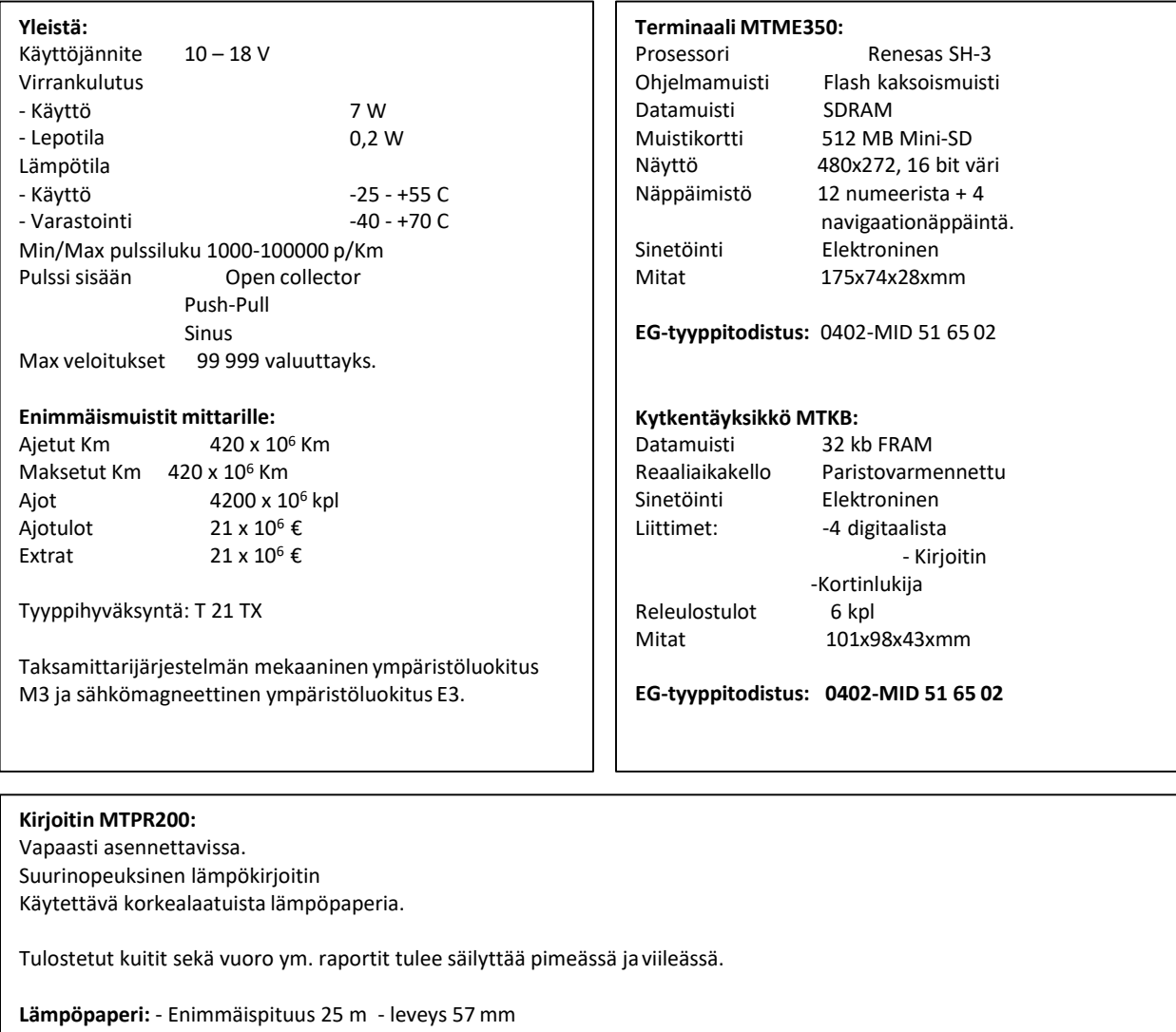